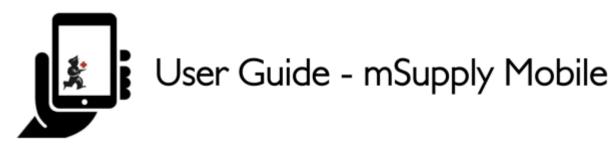

# **Mobile Settings**

The Mobile Settings is where a user with appropriate permissions can carry out certain administration tasks including:

- Edit the Sync URL and Sync Password for your mobile store
- Configure the Sync interval and Idle logout interval
- View the **Realm Explorer**
- Export Data (i.e. export your database file).
- **Import Data** (i.e. import a database file from another device).
- Perform a Factory Reset (i.e. remove all app-related data, including sync settings from the device)
- Check Connection (verifies connectivity between mSupply mobile and mSupply Desktop)

## **Permission to Edit Mobile Settings**

To edit mobile settings, the user must have the **View/Edit Preferences** permission set for the mobile store on the Central server - refer Setting up admin access to the device settings.

## **Access Mobile Settings**

Users with the appropriate permissions will see the **Settings** button on the bottom right of the main screen:

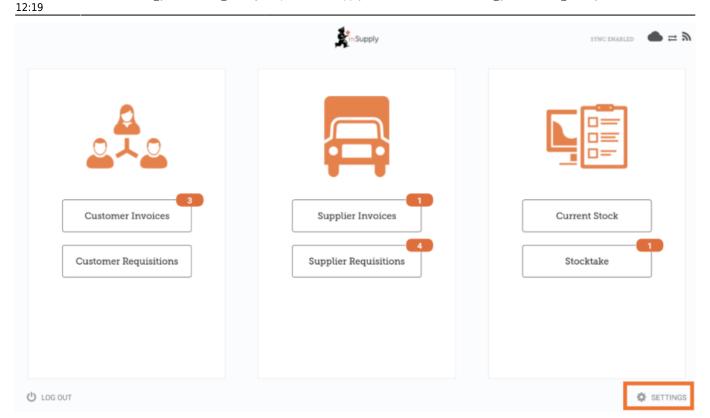

Tapping on this button opens the Settings window:

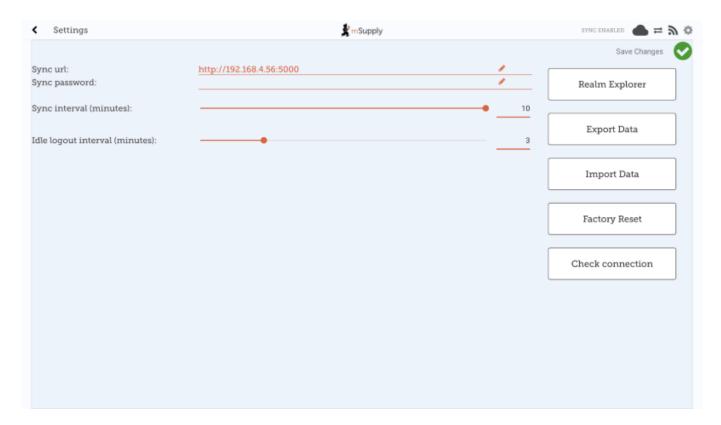

## **Editing Sync URL or Sync Password**

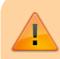

Be careful when editing this, as synchronisation will not work if the **Sync URL** or **Sync Password** do not match what is

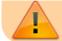

set on the primary server.

When edited, the following warning will appear:

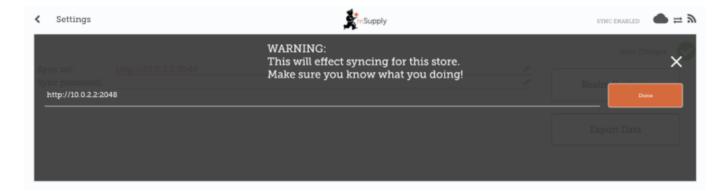

### For changes to occur, tap the **Save Changes** button:

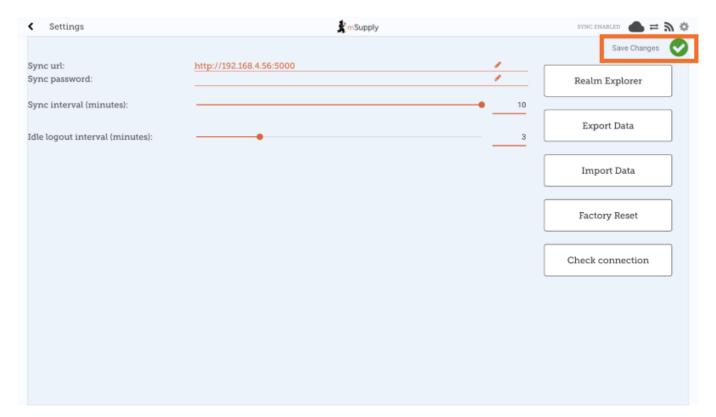

## When prompted, re-enter your password to confirm the changes:

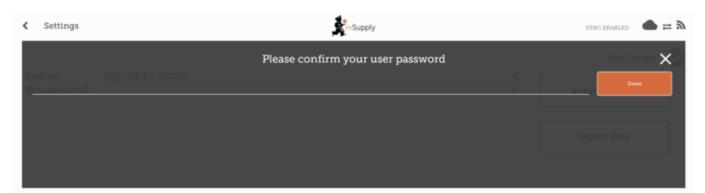

#### **Editing the Sync Interval**

- mSupply Mobile will attempt to sync to the Primary server at regular intervals.
- The default sync interval is 10 minutes.
- From v8.1.0, it is possible to edit the sync interval to be from 1 minute to 10 minutes.
- To edit, drag the **Sync interval (minutes):** slider left to decrease the value or right to increase the value.
- It is also possible to enter a specific value into the text field to the right of the slider.

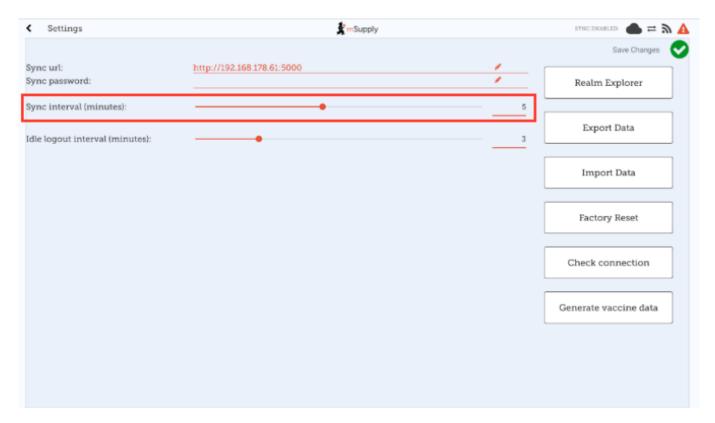

You will need to tap the **Save Changes** button and enter your password when done for the changes to be saved.

#### Export data to backup mSupply Mobile database

For support purposes, it may be necessary to recover a backup of the mSupply Mobile database from the device. Tap the **Export Data** button to generate the backup. You will get a toast notification saying *Exported data file* when the export is complete:

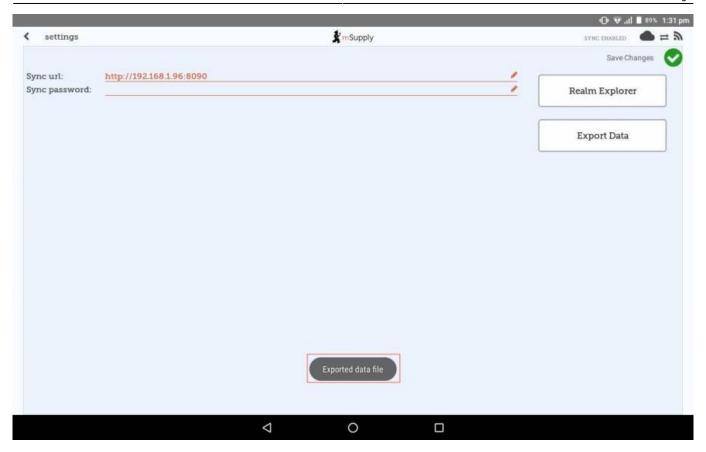

The backup file is saved in the *Download > mSupplyMobile\_data* folder on the device and can be copied from there and used in another copy of mSupply mobile on another device.

#### Import backup mSupply Mobile database

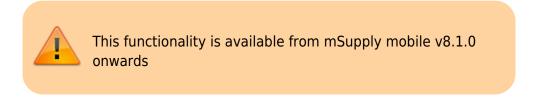

For support purposes (e.g. replicating an issue locally that was reported on a remote device), previously backed up files (using the **Export Data** functionality described above) are able to be imported into mSupply mobile. To do this, tap the **Import Data** button on the settings page. This will take you to your device's file system where you can specify the backup file to be used for the import.

When a file is successfully selected and imported, you will get a toast notification saying *Imported* data file. mSupply app will restart now. The app will then restart and be ready for testing with the imported database file:

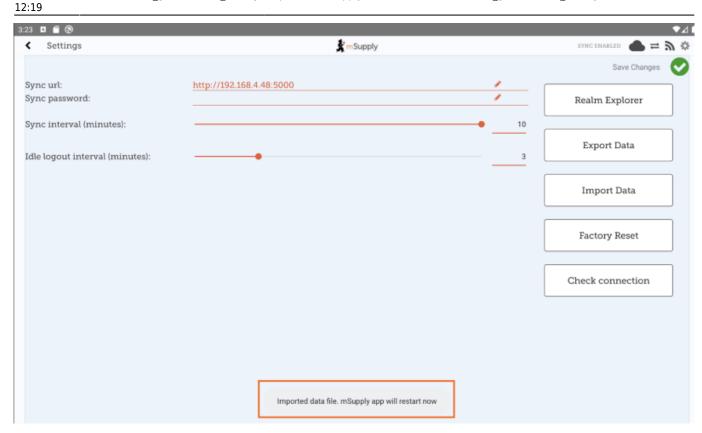

#### Perform a Factory Reset of mSupply Mobile

To avoid having to manually clear app data (which is sometimes not possible on remote devices), there is a **Factory Reset** option available in the settings menu which will do this for you. After tapping the button, you will be prompted with a warning and dialog to enter your user password (note the warning and be sure you really want to clear everything!):

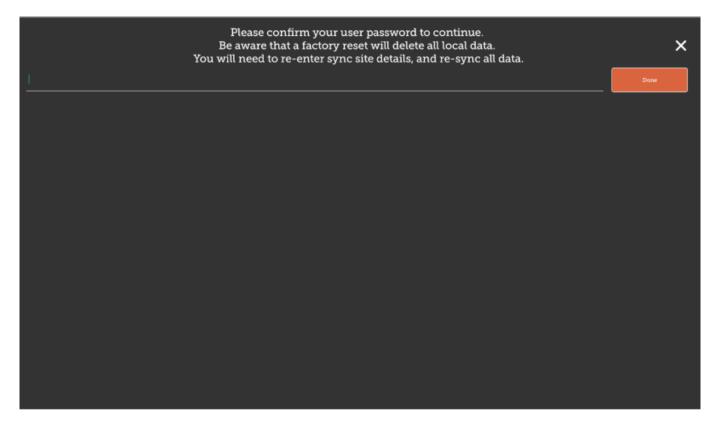

After entering the correct details and tapping **Done**, you will be taken back to the mSupply mobile initialisation page, where you can re-initialise the tablet. See here for details on configuring mSupply mobile to connect to the central server.

#### **Check Connection**

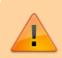

This functionality is available from mSupply mobile v8.1.0 onwards

This feature provides a quick and easy way of verifying that the tablet has connectivity established with mSupply Desktop. This is particularly useful after updating the **Sync URL** or **Sync Password**. Simply tap the **Check Connection** button. If the connection is all good, you will get a toast notification saying *Connection successful*:

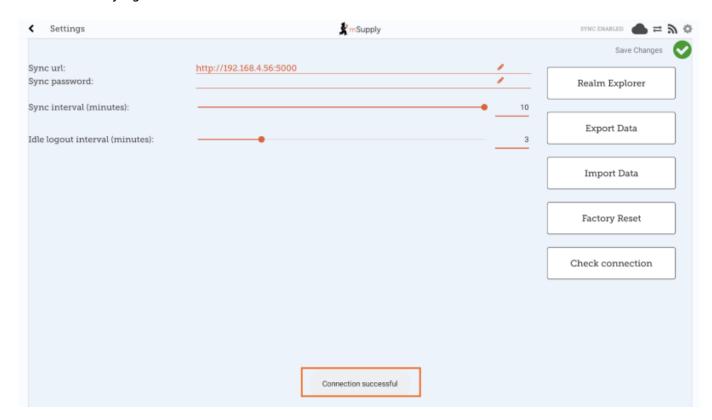

If there are any problems (like an incorrect URL, incorrect password, bad internet connection) the notification will instead have a description of the error, e.g. *Unable to connect* or *Invalid username or password*.

Previous: The Cash Register | | Return to home page: Userguide - mSupply Mobile

From:

https://wiki.msupply.foundation/ - mSupply Foundation Documentation

Permanent link:

https://wiki.msupply.foundation/en:mobile:user\_guide:mobile\_settings?rev=1646396394

Last update: 2022/03/04 12:19

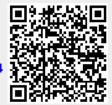